# $\mathbb{V}\mathsf{S}^*$ Interactive Voting System

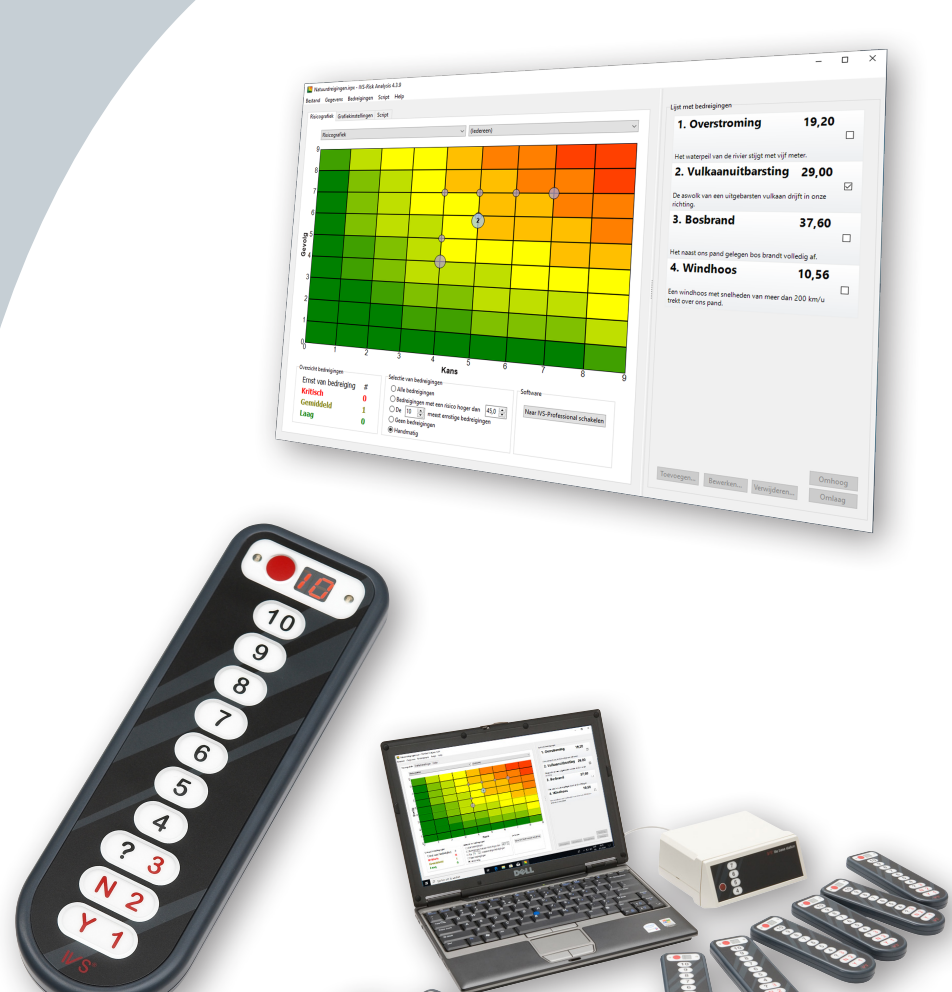

# **IVS-Risk Analysis 4.3**

# IVS-Risk Analysis 4.3

# <span id="page-3-0"></span>Interactive Voting System

Het Interactive Voting System (IVS®) is een interactief presentatie- maar vooral ook communicatiemiddel, dat ondersteuning biedt bij alle soorten groepscommunicatie. Het biedt de mogelijkheid om contact te maken met toehoorders. Doordat de toehoorder kan reageren op de spreker en de spreker daarop weer kan inspelen, ontstaat er een wisselwerking. De passieve luisteraar wordt zo een actieve participant en wordt daardoor meer betrokken bij het betoog van de spreker.

IVS® bestaat uit een netwerk van keypads (stemkastjes), die gezamenlijk informatie doorgeven aan het cluster (ontvangststation). Dit verzamelt de gegevens en stuurt ze door naar de software. De IVSsoftware slaat de gegevens op en verwerkt ze tot heldere grafieken.

Het IVS® kent vele toepassingen. Naast het basisgebruik tijdens congressen en seminars, waarbij vooral de mening van de totale groep wordt gepeild, biedt IVS® nog tal van andere mogelijkheden, zoals:

Evalueren van een bijeenkomst Door een evaluatie met IVS® af te nemen, hebt u de gegevens direct elektronisch beschikbaar. De verwerking en rapportage kan daardoor sneller plaatsvinden. Terugkoppeling van de resultaten naar het publiek is in dit geval niet altijd noodzakelijk of wenselijk. In IVS® kunt u zelf aangeven of u de gegevens in een grafiek wilt tonen, of dat u deze pas achteraf wilt inzien.

Meten van consensus Als u wilt weten of er binnen uw bedrijf, of binnen de aanwezige groep, draagvlak is voor een te nemen besluit, dan kunt u dit meten met een waarderingsvraag. Deze vraag toont, behalve de uitslag van de gegeven waarderingen, ook het gemiddelde en de standaardafwijking. Door voorafgaand aan deze meting een kenmerkvraag te stellen, bijvoorbeeld "Op welke afdeling werkt u?", is het mogelijk om het draagvlak voor een voorstel binnen een bepaalde groep te bepalen.

Kennis toetsen In IVS® kunt u aangeven of een antwoord correct is. Per vraag kunt u één of meerdere antwoorden als correct definiëren. U kunt hierdoor heel direct het kennisniveau van uw toehoorders meten. Deze methodiek wordt veel toegepast in onderwijs- en trainingssituaties. Daarnaast biedt het ook mogelijkheden om te meten of een groep mensen op de hoogte is van veranderingen binnen een bedrijf of een vakgebied.

Onderzoek IVS<sup>®</sup> slaat de resultaten van elk keypad individueel op. Dit houdt in dat het systeem weliswaar anoniem is, maar dat u wel weet wat een deelnemer per vraag heeft geantwoord. De resultaten kunnen vanuit IVS® geëxporteerd worden naar een spreadsheetprogramma (Microsoft Excel) of naar een statistisch verwerkingspakket (SPSS Statistics). Zo kunt u op een eenvoudige en snelle manier veel data verzamelen.

# <span id="page-4-0"></span>Inleiding

IVS-Risk Analysis is een nieuwe applicatie in de reeks van IVS-software, die speciaal bedoeld is voor het analyseren van risico's. Hiervoor kunt u een reeks van bedreigingen benoemen, die u vervolgens op een aantal zelf te definiëren criteria kunt waarderen. Deze waardering vindt plaats in IVS-Professional.

Na het stemmen in IVS-Professional wordt een bedreiging door middel van een bolletje weergegeven in een risicografiek. De positie van dit bolletje op de horizontale en verticale as wordt bepaald door de waarde van één of zelfs meerdere criteria.

Van elke bedreiging wordt een risicoscore uitgerekend. U bepaalt zelf hoe deze score wordt berekend. Aan de hand van deze score kunt u de bolletjes die bij een bedreiging horen een bepaalde kleur geven, zodat u in één oogopslag kunt zien welke bedreigingen een laag risico (groen bolletje) vormen en welke een hoog risico (rood bolletje).

Niet alleen de bolletjes, maar ook de achtergrond van de grafiek kunt u van verschillende kleuren voorzien. Hierdoor ontstaat een zogenaamde heat map. Ook hierin ziet u in één oogopslag of een bedreiging in het groene gebied van de grafiek ligt en dus een laag risico vormt, of in het rode gebied.

IVS-Risk Analysis biedt een hoge mate van configureerbaarheid. U kunt een onbeperkt aantal bedreigingen benoemen, die u op een onbeperkt aantal criteria kunt waarderen. Ook kunt u een onbeperkt aantal grafieken definiëren, waarin u de bedreigingen middels bolletjes kunt laten weergeven. Voor iedere grafiek bepaalt u zelf welke criteria u op de horizontale as en op de verticale as wilt weergeven. U kunt zelfs criteria combineren.

In IVS-Professional laat u alle benoemde bedreigingen waarderen op alle gedefinieerde criteria. Wanneer u dit met meerdere mensen doet, wordt van alle individuele waarderingen een gemiddelde waarde bepaald, om zo een waarde aan een criterium toe te kennen. Maar u kunt ook kiezen om de mediaan of de modus te laten berekenen.

In IVS-Risk Analysis kunt u een bedreiging niet alleen door een bolletje met de gemiddelde waarde weergeven, u kunt ook individuele bolletjes weergeven met de waarderingen van de individuele deelnemers. Zo kunt u zien of de deelnemers het met elkaar eens zijn – alle individuele bolletjes liggen dicht bij elkaar of zelfs op elkaar – of juist met elkaar oneens zijn – de individuele bolletjes liggen verspreid over de hele grafiek.

# <span id="page-5-0"></span>**Inhoud**

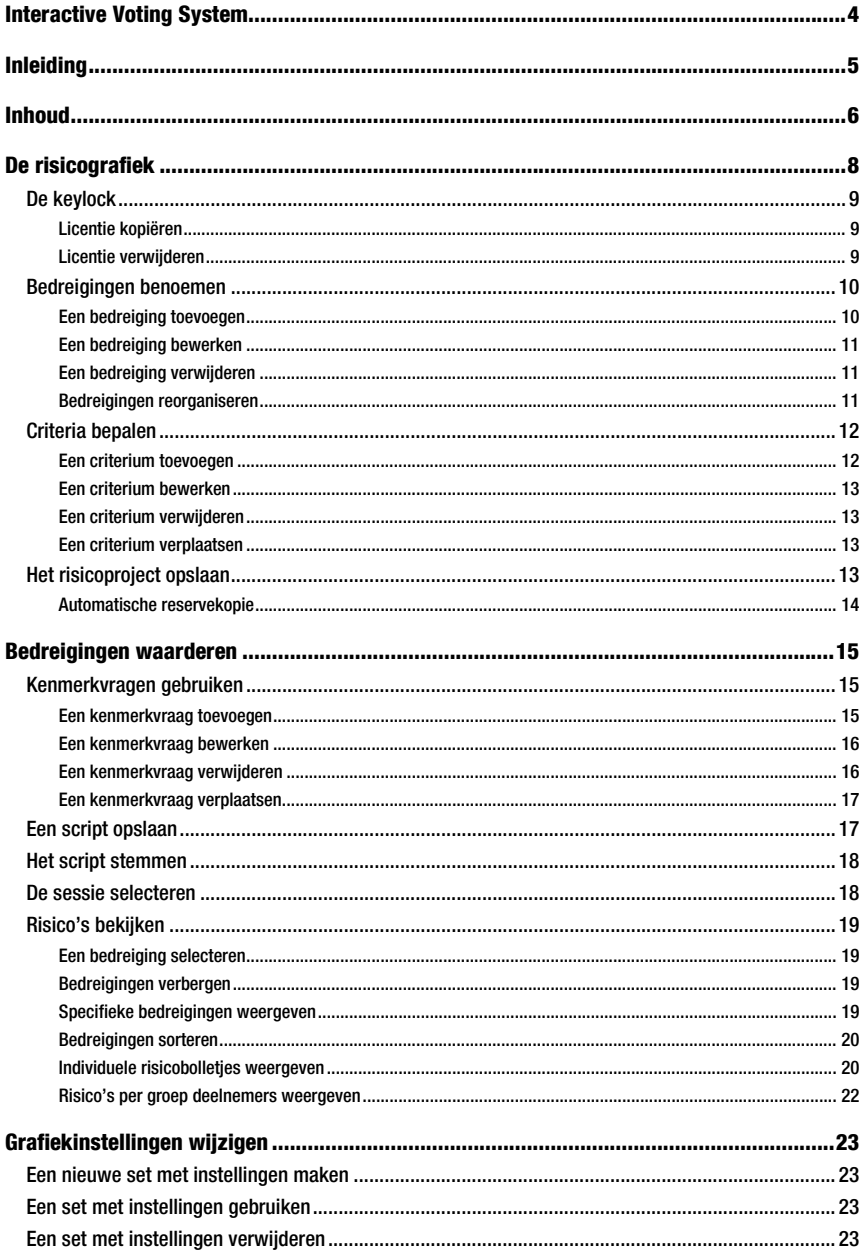

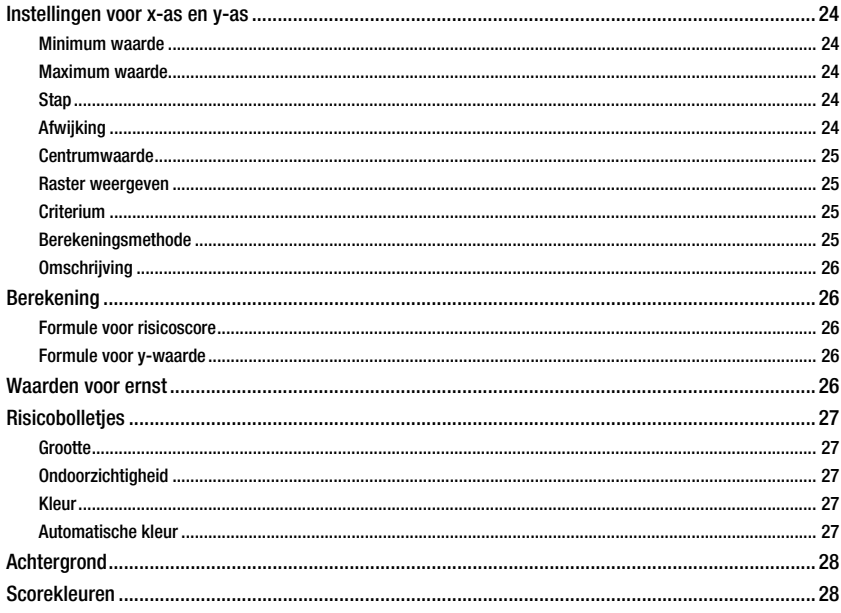

# <span id="page-7-0"></span>De risicografiek

Na het starten van IVS-Risk Analysis wordt een zogenaamde heat map weergegeven. In deze tweedimensionale grafiek worden twee variabelen tegen elkaar uitgezet. Door beide variabelen met elkaar te vermenigvuldigen, ontstaat een waarde die in de grafiek met een bepaalde kleur wordt weergegeven.

Om een risicoanalyse uit te kunnen voeren, moet een lijst met bedreigingen worden opgesteld. Deze lijst wordt aan de rechterkant van het scherm weergegeven. Van elke bedreiging worden vervolgens de kans en het gevolg bepaald. Deze twee variabelen worden uitgezet in de heat map. De kans komt langs de x-as en het gevolg langs de y-as. Op het kruispunt wordt de benoemde bedreiging door middel van een genummerd bolletje weergegeven.

Door de kans en het gevolg met elkaar te vermenigvuldigen, ontstaat het risico. Deze waarde wordt in de heat map weergegeven met een bepaalde kleur. Voor een lage waarde is de kleur groen. Voor een gemiddelde waarde wordt de kleur steeds geler. Voor een hoge waarde is de kleur rood.

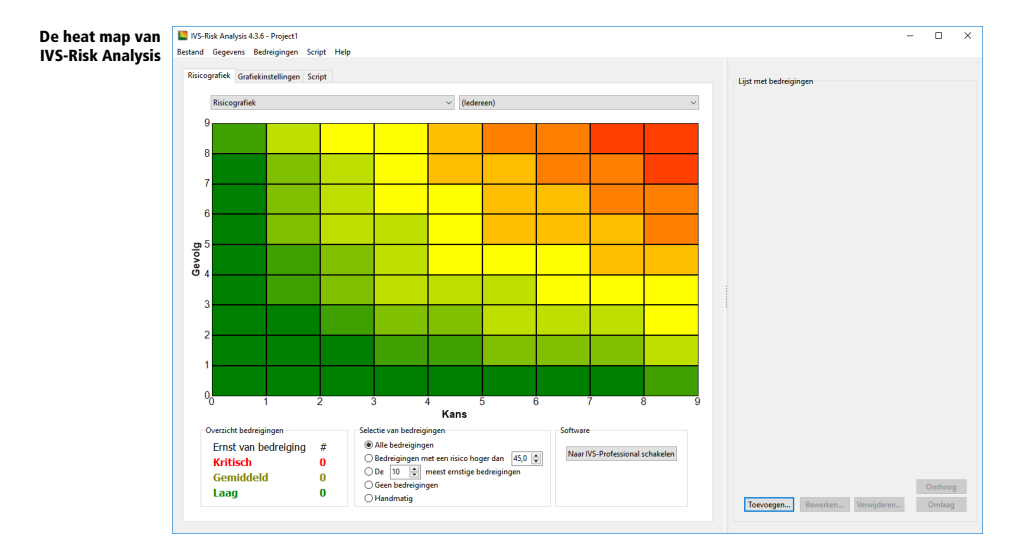

Met IVS-Risk Analysis is het mogelijk bedreigingen in meerdere grafieken weer te geven. Elke grafiek heeft zijn eigen instellingen. Ook is het mogelijk een bedreiging op meerdere criteria te beoordelen. Zo kan een bedreiging niet alleen op kans en gevolg worden beoordeeld, maar bijvoorbeeld ook op risicobeheersingseffectiviteit. Per grafiek kunt u bepalen welk criterium langs welke as wordt weergegeven.

U bepaalt welke grafiek wordt weergegeven door een keuze te maken uit de keuzelijst boven de grafiek. Standaard zijn er twee grafieken: de risicografiek en de risicobeheersingsgrafiek.

Onder de grafiek staat een overzicht met de ernst van de bedreigingen. Afhankelijk van het risico van een bedreiging wordt deze ingedeeld in één van de drie niveaus 'laag', 'gemiddeld' en 'kritiek'. Achter elk niveau wordt aangegeven hoeveel bedreigingen in dit niveau vallen.

Daarnaast staat een aantal keuzemogelijkheden om bedreigingen weer te geven of te verbergen. Zo kunt u bijvoorbeeld alleen de bedreigingen weergeven met een risico boven een bepaalde waarde, of een top 10 van de meest risicovolle bedreigingen. Maar het is ook mogelijk bedreigingen met de hand weer te geven of te verbergen.

# <span id="page-8-0"></span>De keylock

Om gebruik te kunnen maken van IVS-Risk Analysis, moet u over een licentie beschikken. Deze licentie bepaalt hoeveel bedreigingen u maximaal kunt benoemen. Eén licentie krijgt u gratis bij de software. Hiermee kunt u maximaal 3 bedreigingen benoemen. Voor een grotere licentie moet u een zogenaamde keylock aansluiten op de computer. Hiermee krijgt u een licentie voor het benoemen van maximaal 250 bedreigingen.

Keylock voor .<br>on de USB poort

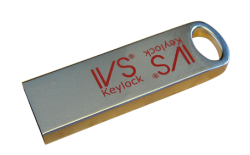

De keylock sluit u aan op een USB-poort van de computer.

#### <span id="page-8-1"></span>Licentie kopiëren

Wanneer u IVS-Risk Analysis op meerdere computers wilt gebruiken, bijvoorbeeld om projecten voor te bereiden, dan kunt u de licentie naar uw computer kopiëren. U hoeft dan de keylock niet aan te sluiten om toch meer dan drie bedreigingen te kunnen benoemen. Om de licentie naar uw computer te kopiëren kiest u in het menu *Help* de optie *Licentie naar computer kopiëren*. De licentie wordt hierdoor niet uit uw keylock verwijderd. U kunt deze gewoon blijven gebruiken.

#### <span id="page-8-2"></span>Licentie verwijderen

Wanneer u de licentie niet langer hoeft te gebruiken, dan kunt u deze weer van uw computer verwijderen. Kies hiervoor in het menu *Help* de optie *Licentie van computer verwijderen*. Wanneer de licentie is verwijderd, moet u weer een keylock aansluiten om meer dan drie bedreigingen te kunnen benoemen.

# <span id="page-9-0"></span>Bedreigingen benoemen

In de lijst rechts in het scherm kunt u de bedreigingen benoemen waarvan u het risico wilt bepalen. Van elke bedreiging kunt u een korte omschrijving of titel invullen, een lange beschrijving en eventuele notities. Zowel de titel als de beschrijving worden in de lijst weergegeven. Ook het risico van een bedreiging wordt in de lijst weergegeven.

Tijdens het invoeren van de bedreigingen kunt u de lijst breder maken zodat u meer ruimte hebt voor de bedreigingen. Om de lijst breder te maken, klikt u op de splitsingsbalk tussen de risicografiek en de lijst met bedreigingen. Versleep deze splitsingsbalk vervolgens naar links om de lijst breder te maken, of naar rechts om deze smaller te maken. U kunt ook op de splitsingsbalk dubbelklikken om de risicografiek in zijn geheel te verbergen en de volledige breedte van het scherm te gebruiken voor de lijst met bedreigingen.

Wanneer de lijst met bedreigingen breder wordt dan de helft van het scherm, verschijnen er bovenin twee invoervensters waarin u direct de titel en de omschrijving van een nieuwe bedreiging kunt invoeren, of de titel en omschrijving van een bestaande bedreiging kunt wijzigen.

#### <span id="page-9-1"></span>Een bedreiging toevoegen

Om een bedreiging aan de lijst toe te voegen, klikt u onder aan de lijst op de knop Toevoegen. U kunt ook met de rechter muisknop op de lijst klikken en de optie *Toevoegen* selecteren.

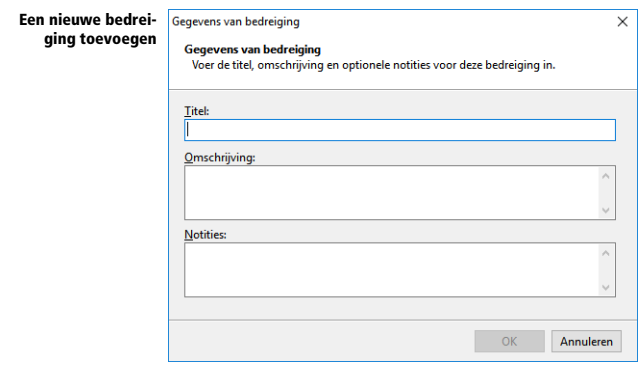

Voer een titel, een omschrijving en de notities in voor deze bedreiging. Alleen de titel is verplicht. Wanneer u deze hebt ingevoerd, klikt u op de knop **OK** om de bedreiging aan de lijst toe te voegen.

Wanneer u de lijst met bedreigingen breed genoeg hebt gemaakt, verschijnt er boven in de lijst een invoervenster voor de titel en omschrijving van de bedreiging. U kunt deze ook gebruiken om een nieuwe bedreiging toe te voegen, door de titel en omschrijving in te vullen en op de knop Toevoegen te klikken of op **RAARD** te drukken.

#### <span id="page-10-0"></span>Een bedreiging bewerken

Wanneer u de titel, omschrijving of notities van een bedreiging wilt aanpassen, dan selecteert u eerst de gewenste bedreiging uit de lijst door erop te klikken. Vervolgens klikt u op de knop Bewerken. U kunt ook met de rechter muisknop op de geselecteerde bedreiging klikken en de optie *Bewerken* selecteren. Maak de gewenste aanpassing en klik op **OK** om de aanpassing door te voeren.

Wanneer u de lijst met bedreigingen breed genoeg hebt gemaakt, verschijnt er boven in de lijst een invoervenster voor de titel en omschrijving van de bedreiging. U kunt deze ook gebruiken om een bedreiging aan te passen. Selecteer eerst de gewenste bedreiging uit de lijst door erop te klikken. Pas vervolgens de titel of de omschrijving aan en klik op de knop **Wijzigen** of druk op  $\frac{r_{\text{atom}}}{r}$ .

#### <span id="page-10-1"></span>Een bedreiging verwijderen

Om een eerder benoemde bedreiging uit de lijst te verwijderen, selecteert u de gewenste bedreiging en klikt u op de knop Verwijderen. U kunt ook met de rechter muisknop op de geselecteerde bedreiging klikken en de optie *Verwijderen* selecteren. Klik vervolgens op Ja om de verwijdering te bevestigen.

#### <span id="page-10-2"></span>Bedreigingen reorganiseren

Wanneer u een aantal bedreigingen hebt benoemd dan kunt u de volgorde in de lijst nog veranderen. Selecteer de bedreiging die u wilt verplaatsen en klik vervolgens op de knop Omhoog om de bedreiging hoger in de lijst te plaatsen, of op de knop **Omlaag** om de bedreiging lager in de lijst te plaatsen.

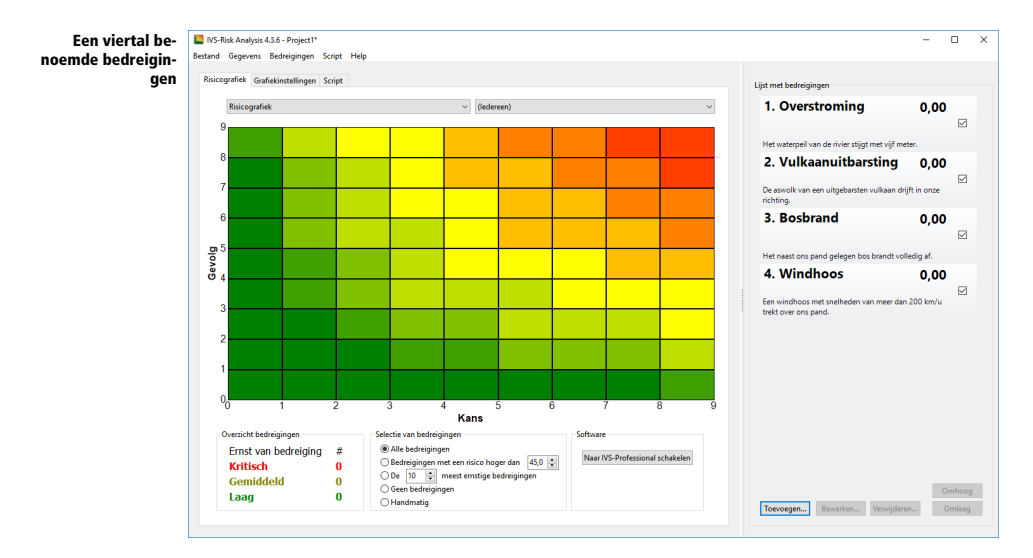

# <span id="page-11-0"></span>Criteria bepalen

Om het risico van een bedreiging te kunnen bepalen, moet elke bedreiging op een aantal criteria worden gewaardeerd. U bepaalt zelf welke criteria u wilt waarderen. Later kunt u in IVS-Professional voor iedere bedreiging de waarde van elk van deze criteria bepalen. De waardering van de verschillende criteria bepaalt uiteindelijk het risico van een bedreiging.

Standaard wordt een bedreiging op drie criteria gewaardeerd: de kans, het gevolg en de beheersingseffectiviteit. Maar u kunt zelf andere criteria toevoegen, of criteria die u niet wilt gebruiken verwijderen.

Via het tabblad "Script" kunt u criteria toevoegen, bewerken of verwijderen. Vanuit dit tabblad kunt u ook een script voor IVS-Professional opslaan. Met dit script kunt u elke bedreiging op de verschillende criteria waarderen.

#### <span id="page-11-1"></span>Een criterium toevoegen

Om een criterium toe te voegen aan het lijstje "Te stemmen criteria", klikt u op de knop Toevoegen. Er verschijnt een invoervenster waarin u de gegevens van het criterium kunt invullen.

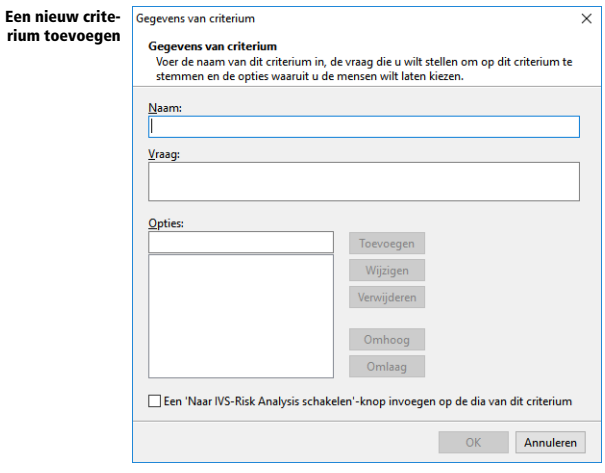

De naam van het criterium wordt gebruikt in de formules die bepalen wat er langs de beide assen van de risicografiek wordt weergegeven, en in de formules die het risico van een bedreiging bepalen. Het wordt aangeraden de naam kort te houden en uit hooguit één of twee woorden te laten bestaan.

Om de waarde van een criterium te bepalen, gaat u straks met behulp van IVS-Professional over dit criterium stemmen. In IVS-Professional stelt u een vraag en geeft u een aantal opties waaruit gekozen kan worden. De vraag die u bij dit criterium wilt stellen, vult u in in het tekstvak 'Vraag'. De opties waaruit gekozen kan worden, voegt u toe aan de lijst 'Opties'. Voer de tekst voor een optie in in het tekstvak boven de lijst en klik op de knop Toevoegen om de optie aan de lijst toe te voegen. Om de tekst van een optie te wijzigen, selecteert u de optie in de lijst, verandert u de tekst in het tekstvak en klikt u op de knop Wijzigen. Om een optie te verwijderen uit de lijst, selecteert u de optie en klikt u op de knop Verwijderen.

Voer de opties in in volgorde van belangrijkheid, beginnend bij de minst belangrijke opties. Eventueel kunt u opties nog van plaats veranderen. Door op de knop Omhoog te klikken, schuift de optie één plaats omhoog en wordt deze dus minder belangrijk. Door op de knop Omlaag te klikken, schuift de optie één plaats omlaag en wordt deze dus belangrijker.

U hoeft niet alle opties te benoemen. Om een optie onbenoemd te laten, vult u een enkele spatie in. Onbenoemde opties kunnen wel gekozen worden tijdens het stemmen.

Wanneer u zelf geen opties aan een criterium toevoegt, worden automatisch vijf opties toegevoegd, waarvan twee onbenoemd zijn. Optie 1 krijgt als tekst 'Laag', optie 2 blijft onbenoemd, optie 3 wordt 'Gemiddeld', optie 4 blijft onbenoemd en optie 5 wordt 'Hoog'.

Wanneer u een vinkje zet bij de optie Een 'Naar Risk-Analysis schakelen'-knop invoegen op de dia van dit criterium, dan wordt op iedere dia waarop dit criterium gestemd wordt, rechts onderin een tekstvak geplaatst met de letters RA. Wanneer u in IVS-Professional dit criterium hebt gestemd, dan kunt u op het tekstvak "RA" klikken om naar IVS-Risk Analysis te springen.

Wanneer u alles hebt ingevuld, klikt u op de knop OK om het nieuwe criterium aan de lijst "Te stemmen criteria" toe te voegen.

#### <span id="page-12-0"></span>Een criterium bewerken

Om een criterium te bewerken, selecteert u het gewenste criterium in de lijst "Te stemmen criteria" en klikt u op de knop **Bewerken**. U kunt vervolgens de naam, de vraagstelling en de keuzeopties aanpassen. Klik ten slotte op de knop **OK** om de wijzigingen door te voeren.

#### <span id="page-12-1"></span>Een criterium verwijderen

Wanneer u een criterium niet wilt gebruiken, kunt u dit uit de lijst "Te stemmen criteria" verwijderen. Selecteer het criterium dat u wilt verwijderen en klik op de knop Verwijderen. Klik vervolgens op Ja om de verwijdering te bevestigen.

#### <span id="page-12-2"></span>Een criterium verplaatsen

Met de knoppen **Omhoog** en **Omlaag** kunt het geselecteerde criterium omhoog of omlaag verplaatsen in de lijst met criteria.

## <span id="page-12-3"></span>Het risicoproject opslaan

U kunt te allen tijde het project waaraan u werkt opslaan. Alle informatie over de benoemde bedreigingen, de gedefinieerde criteria en de bijbehorende opties, en over een eventueel opgeslagen script voor IVS-Professional, wordt opgeslagen in een projectbestand.

Om het project op te slaan, kiest u in het menu *Bestand* de optie *Opslaan*, of de optie *Opslaan als* om het project onder een andere naam op te slaan.

#### <span id="page-13-0"></span>Automatische reservekopie

Tijdens het werken aan een project, wordt automatisch een reservekopiebestand opgeslagen. Mocht om wat voor reden dan ook de software of de computer crashen, dan hoeft u alleen maar IVS-Risk Analysis opnieuw te starten om het automatisch opgeslagen bestand te herstellen. Dit kan zelfs wanneer u het project nog niet eerder had opgeslagen.

# <span id="page-14-0"></span>Bedreigingen waarderen

Om het risico van een bedreiging te kunnen bepalen, moet de bedreiging gewaardeerd worden. Iedere bedreiging wordt gewaardeerd op elk van de criteria. Hiervoor wordt gebruik gemaakt van IVS-Professional.

Voor gebruik in IVS-Professional moet een vragenlijst samengesteld worden. Deze vragenlijst bevat per bedreiging per criterium één vraag. Elke vraag heeft een aantal antwoordmogelijkheden aan de hand waarvan een waarde aan het criterium kan worden toegekend.

# <span id="page-14-1"></span>Kenmerkvragen gebruiken

Wanneer u straks gaat stemmen op de verschillende criteria van iedere bedreiging, wordt het gemiddelde genomen van alle uitgebrachte stemmen, om zo tot een waardering van het criterium te komen.

Door gebruik te maken van één of meerdere kenmerkvragen kunt u het publiek opdelen in verschillende groepen. In de risicografiek kunt u dan niet alleen het resultaat van het volledige publiek laten zien, maar ook van elk van de afzonderlijke groepen.

Om zichzelf in een bepaalde groep in te delen, moet het publiek stemmen op een kenmerkvraag. De antwoordmogelijkheden van een kenmerkvraag geven de verschillende groepen weer. Door te stemmen op één van de antwoorden deelt iemand zichzelf in een bepaalde groep in. Iemand die niet stemt, zit in geen enkele groep. Wanneer de resultaten van afzonderlijke groepen worden weergegeven, wordt zijn stem dan ook niet meegeteld.

#### <span id="page-14-2"></span>Een kenmerkvraag toevoegen

Om een kenmerkvraag toe te voegen aan het lijstje "Kenmerkvragen", klikt u op de knop Toevoegen. Er verschijnt een invoervenster waarin u de gegevens van de kenmerkvraag kunt invullen.

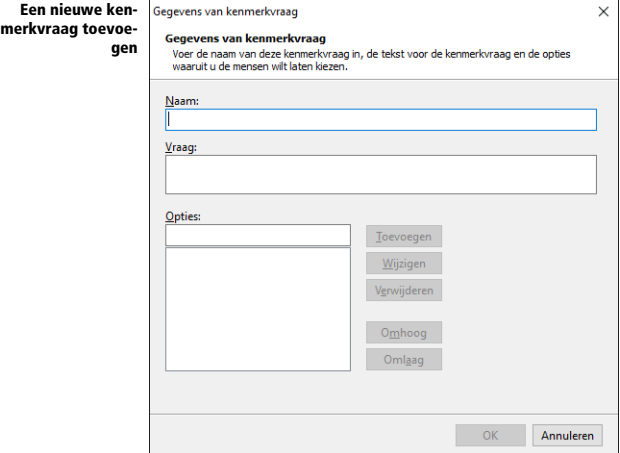

De naam van de kenmerkvraag is een korte omschrijving van deze vraag, bijvoorbeeld "Afdeling". Deze omschrijving wordt alleen gebruikt in de lijst rechts boven de risicografiek, waarmee u de verschillende groepen kunt selecteren.

Bij "Vraag" vult u de volledige tekst in van de vraag die u aan uw publiek wilt stellen, bijvoorbeeld "Op welke afdeling werkt u?".

Bij "Opties" vult u de mogelijke groepen in waaruit uw publiek kan kiezen, bijvoorbeeld "Marketing", "Inkoop", "Buitendienst", etc. Om een optie toe te voegen, voert u de tekst in in het tekstvak boven de lijst en klikt u op de knop Toevoegen. Om de tekst van een optie te wijzigen, selecteert u de optie in de lijst, verandert u de tekst in het tekstvak en klikt u op de knop Wijzigen. Om een optie te verwijderen uit de lijst, selecteert u de optie en klikt u op de knop Verwijderen.

Door op de knop **Omhoog** te klikken wordt de geselecteerde optie één positie omhoog geschoven. Door op de knop **Omlaag** te klikken wordt de geselecteerde optie één positie omlaag geschoven.

Wanneer u alles hebt ingevuld, klikt u op de knop OK om de nieuwe kenmerkvraag aan de lijst "Kenmerkvragen" toe te voegen.

#### <span id="page-15-0"></span>Een kenmerkvraag bewerken

Om een kenmerkvraag te bewerken, selecteert u de gewenste vraag in de lijst "Kenmerkvragen" en klikt u op de knop **Bewerken**. U kunt vervolgens de naam, de vraagstelling en de keuzeopties aanpassen. Klik ten slotte op de knop OK om de wijzigingen door te voeren.

#### <span id="page-15-1"></span>Een kenmerkvraag verwijderen

Wanneer u een kenmerkvraag niet wilt gebruiken, kunt u deze uit de lijst "Kenmerkvragen" verwijderen. Selecteer de kenmerkvraag die u wilt verwijderen en klik op de knop Verwijderen. Klik vervolgens op **Ja** om de verwijdering te bevestigen.

#### <span id="page-16-0"></span>Een kenmerkvraag verplaatsen

Met de knoppen Omhoog en Omlaag kunt een de geselecteerde kenmerkvraag omhoog of omlaag verplaatsen in de lijst met kenmerkvragen.

### <span id="page-16-1"></span>Een script opslaan

Op het tabblad "Script" kunt u een script opslaan voor gebruik in IVS-Professional. U kunt kiezen of u de lijst met bedreigingen eenmaal of tweemaal wilt waarderen. Wanneer u een bedreiging tweemaal waardeert, wordt deze straks met twee bolletjes in de risicografiek weergegeven. Tussen beide bolletjes wordt een pijl weergegeven, zodat u kunt zien of de bedreiging bij de tweede keer waarderen een lager risico of juist een hoger risico vormt.

Als u alle bedreigingen eenmaal wilt waarderen, kies dan de optie Een enkele set met bedreigingen maken. Wilt u ze tweemaal waarderen om beide risico's met elkaar te kunnen vergelijken, dan kiest u de optie Een dubbele set met bedreigingen maken die vergeleken kunnen worden.

Wanneer u alle bedreigingen tweemaal waardeert, kunt u ervoor kiezen om eerst alle bedreigingen eenmaal te waarderen en daarna alle bedreigingen voor de tweede maal. Kies hiervoor de optie Tweede set met bedreigingen volgt aan het einde van het script. Wilt u echter eerst een bedreiging voor de eerste maal waarderen en direct daarna dezelfde bedreiging voor de tweede maal, kies dan de optie Tweede bedreiging volgt onmiddellijk op het origineel.

In het script wordt normaal gesproken de titel van een bedreiging genoemd. Wilt u in plaats van de titel liever de omschrijving weergeven, vink dan de optie **Het script geeft de omschrijving van** de bedreiging weer in plaats van de titel aan.

Het is mogelijk om de tijd die uw deelnemers nodig hebben voor het waarderen van een criterium te beperken door middel van een tijdbalk. Zodra de stemming wordt geopend begint de tijdbalk af te lopen. Wanneer deze helemaal afgelopen is, wordt de stemming automatisch gesloten. Als u gebruik wilt maken van een tijdbalk, vink dan de optie Tijdbalk op iedere dia invoegen aan.

Tijdens het stemmen wordt onder in de statusbalk aangegeven hoeveel stemmen er inmiddels ontvangen zijn. U kunt deze stemmenteller ook rechtsboven op de dia weergeven, zodat uw deelnemers ook kunnen zien hoeveel stemmen er inmiddels ontvangen zijn. Om een stemmenteller op de dia te plaatsen, vinkt u de optie **Stemmenteller op iedere dia invoegen** aan.

Bij iedere bedreiging kunt u ook notities maken. Het is mogelijk deze notities in het script weer te geven. Vink daarvoor de optie Bedreigingsnotities op iedere dia invoegen aan. De notities worden weergegeven in een tekstvak, dat tegenover de grafiek staat. Hiervoor is het van belang dat er naast de grafiek voldoende ruimte is overgelaten voor dit tekstvak.

Klik op de knop Opslaan om het script voor IVS-Professional op te slaan. Nadat het script is opgeslagen, is het niet langer mogelijk het scripttype te veranderen. Ook is het niet meer mogelijk de criteria waarop de bedreigingen gewaardeerd worden te veranderen, of de kenmerkvragen te veranderen. Mocht u toch nog de criteria of kenmerkvragen willen aanpassen nadat u het script hebt opgeslagen, dan moet u expliciet aangeven dat u een nieuw script wilt opslaan door op de knop Nieuw te klikken. Let op dat hierdoor alle bedreigingen opnieuw gewaardeerd moeten worden. Mocht u al een aantal bedreigingen hebben gewaardeerd, dan gaat deze waardering verloren.

### <span id="page-17-0"></span>Het script stemmen

Nadat u het script in IVS-Professional hebt geopend, kunt u hier een sessie starten en alle vragen beantwoorden. Het script heeft één dia per criterium. Op deze dia staat de vraag die bij het criterium hoort en de antwoordmogelijkheden. Door op de vraag te stemmen bepaalt u de waarde van het criterium. Wanneer u met meerdere mensen stemt, dan wordt de gemiddelde waarde van alle stemmen genomen. Maar het is ook mogelijk de mediaan of de modus als waarde te gebruiken.

Wanneer u bij een criterium hebt aangegeven dat u een 'Naar IVS-Risk Analysis schakelen'-knop wilt invoegen, dan vindt u rechts onderin een tekstvakje met de tekst RA. Wanneer u hierop klikt wordt IVS-Risk Analysis naar de voorgrond gebracht, zodat u direct het risico van de bedreiging kunt zien. In IVS-Risk Analysis kunt u op de knop Naar IVS-Professional schakelen klikken om IVS-Professional weer naar de voorgrond te brengen.

Voor meer informatie over het stemmen verwijzen we u naar de handleiding van IVS-Professional.

# <span id="page-17-1"></span>De sessie selecteren

Nadat u in IVS-Professional een sessie hebt gestart om de criteria te waarderen, moet u deze zelfde sessie in IVS-Risk Analysis selecteren om de risico's van de bedreiging weer te kunnen geven.

Klik eerst op de knop Vernieuwen om de lijst met sessies opnieuw in te vullen. Kies vervolgens uit deze lijst de sessie die u in IVS-Professional hebt gestart. De stemresultaten worden uit IVS-Professional opgehaald en het risico van de verschillende bedreigingen wordt berekend. Wanneer u nu naar het tabblad "Risicografiek" gaat dan kunt u de risico's in de risicografiek bekijken.

Telkens wanneer u in IVS-Professional op een criterium hebt gestemd, worden de resultaten automatisch opgehaald en wordt het risico van de gestemde bedreiging berekend. Het automatisch ophalen van de resultaten werkt alleen als u IVS-Professional opstart nadat IVS-Risk Analysis is opgestart. Als het automatisch ophalen van de resultaten niet werkt, kunt u altijd de sessie opnieuw selecteren in de lijst met sessies om de risico's in de risicografiek bij te werken.

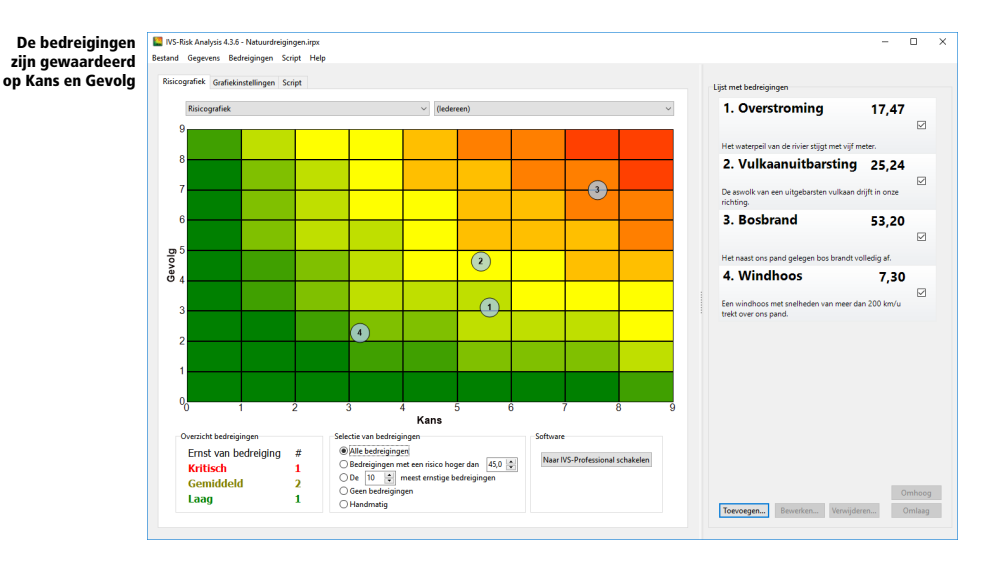

# <span id="page-18-0"></span>Risico's bekijken

Nadat een bedreiging op alle criteria is beoordeeld, kan het risico worden bepaald. Standaard wordt een risicoscore bepaald door de waarde van de kans te vermenigvuldigen met de waarde van het gevolg. De formule voor het berekenen van de score kunt u echter zelf aanpassen.

De risicoscore wordt bij elke bedreiging in de lijst met bedreigingen weergegeven. Iedere bedreiging wordt door middel van een genummerd bolletje in de risicografiek weergegeven. Aan de hand van de positie van het bolletje ziet u in één oogopslag welke bedreigingen een klein en welke een groot risico vormen.

#### <span id="page-18-1"></span>Een bedreiging selecteren

Om een bepaalde bedreiging aan te wijzen, kunt u deze selecteren in de lijst met bedreigingen. De bedreiging wordt zowel in de lijst als in de risicografiek weergegeven met een andere kleur.

#### <span id="page-18-2"></span>Bedreigingen verbergen

Wanneer u meerdere bedreigingen hebt gewaardeerd, kan het gebeuren dat de bolletjes van sommige bedreigingen vlak bij elkaar in de buurt liggen en elkaar zelfs overlappen. In dat geval kunt u bepaalde bedreigingen verbergen, zodat u de overige bedreigingen beter kunt evalueren.

U kunt een bedreiging verbergen door in de lijst met bedreigingen het vinkje achter de betreffende bedreiging weg te halen.

#### <span id="page-18-3"></span>Specifieke bedreigingen weergeven

Behalve handmatig bepaalde bedreigingen weer te geven of te verbergen, kunt u met de keuzerondjes onder in het scherm ook specifieke bedreigingen weergeven en andere verbergen.

Naast alle bedreigingen of geen enkele bedreiging weergeven, kunt u ook kiezen om alleen bedreigingen weer te laten geven die boven een bepaalde risicoscore liggen. Alle andere bedreigingen worden automatisch verborgen. Of u kunt kiezen om een vast aantal bedreigingen met de hoogste risicoscore weer te laten geven.

#### <span id="page-19-0"></span>Bedreigingen sorteren

Nadat de bedreigingen zijn gewaardeerd, kunt u de lijst met bedreigingen sorteren, zodat de bedreigingen met het hoogste risico boven in de lijst komen te staan. Klik hiervoor met de rechter muisknop op de lijst en selecteer de optie *Sorteren*.

Om de lijst weer in de oorspronkelijke volgorde weer te geven, klikt u nogmaals met de rechter muisknop op de lijst en schakelt u de optie *Sorteren* weer uit.

#### <span id="page-19-1"></span>Individuele risicobolletjes weergeven

Wanneer u met meerdere mensen de criteria waardeert, wordt de gemiddelde waarde van de waarderingen bepaald om zo het risicobolletje op een bepaalde positie in de risicografiek te kunnen plaatsen. U kunt echter ook voor iedere deelnemer een individueel bolletje in de heat map laten weergeven.

Door de individuele risicobolletjes weer te geven, ziet u in één oogopslag of de gemiddelde waarde is ontstaan doordat iedereen het met elkaar eens is over de verschillende criteria – de individuele bolletjes staan dan dicht in de buurt van het hoofdbolletje dat de gemiddelde waarde aanduidt –, of dat men het juist oneens is – de individuele bolleties liggen dan ver uit elkaar.

Om de individuele risicobolleties weer te geven, gaat u naar het tabblad "Grafiekinstellingen". Vervolgens zet u een vinkie bij de optie **Individuele bolleties weergeven**. Wanneer u teruggaat naar het tabblad "Risicografiek", ziet u hier ook de bolletjes voor iedere individuele waardering.

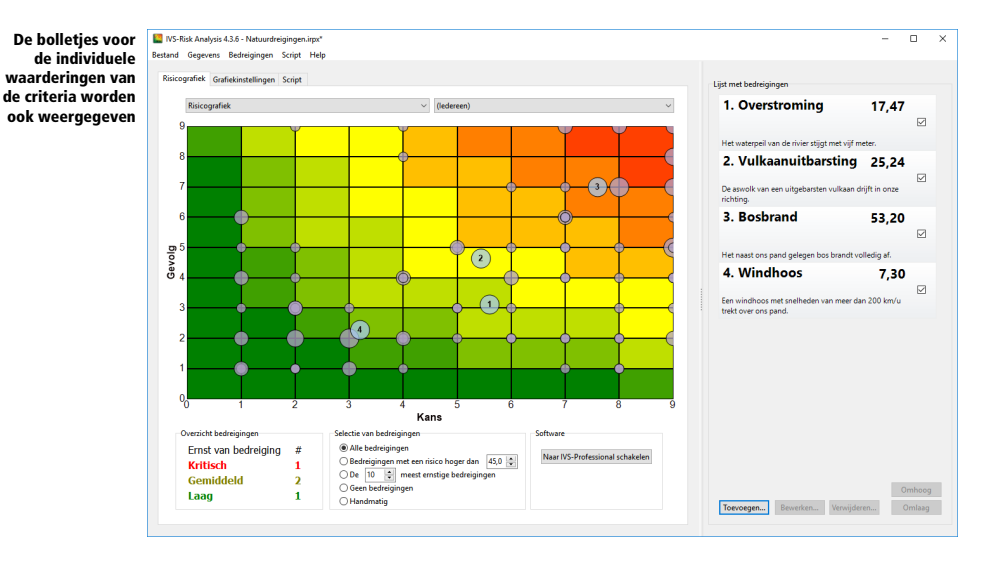

Doordat de criteria worden gewaardeerd op hele waarden, worden de bolletjes van de individuele waarderingen altijd weergegeven op een kruispunt van de rasterlijnen. Wanneer er meerdere bolletjes van dezelfde bedreiging op hetzelfde kruispunt liggen, wordt dit weergegeven door een groter bolletje. Wanneer meerdere bolletjes van verschillende bedreigingen op hetzelfde kruispunt liggen, worden deze boven op elkaar weergegeven.

De individuele bolletjes worden niet genummerd. Wanneer meerdere bedreigingen worden weergegeven, is het niet direct duidelijk welk bolletje bij welke bedreiging hoort. Bij het weergeven van individuele bolletjes kunt u dus het beste één enkele bedreiging weergeven.

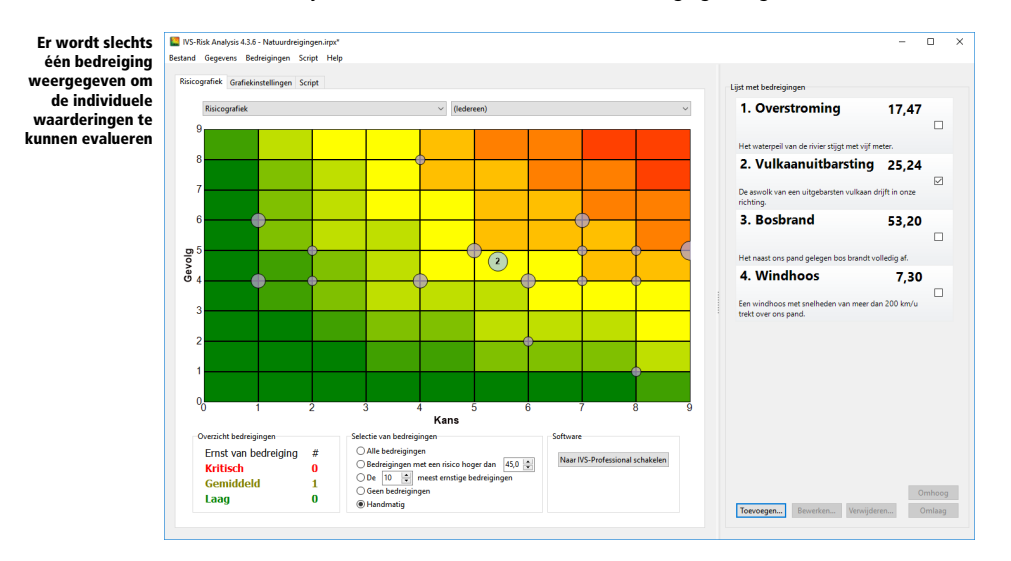

#### <span id="page-21-0"></span>Risico's per groep deelnemers weergeven

Wanneer u gebruik hebt gemaakt van kenmerkvragen om uw publiek in verschillende groepen in te delen, dan kunt u de risico's per groep bekijken. In de keuzelijst rechts boven de risicografiek vindt u de groepen van alle kenmerkvragen. Selecteer een groep uit deze lijst om alleen de waardering van deze specifieke groep deelnemers te gebruiken bij het bepalen van het risico. Hierdoor kunt u zien of de groep "Marketing" een bepaalde bedreiging als een hoger risico ziet dan bijvoorbeeld de groep "Buitendienst".

# <span id="page-22-0"></span>Grafiekinstellingen wijzigen

Op het tabblad "Grafiekinstellingen" kunt u diverse instellingen van de risicografiek wijzigen. Een set met instellingen kunt u onder een naam opslaan, zodat u deze instellingen in één keer kunt toepassen op de risicografiek.

Door twee sets met instellingen op te slaan, kunt u twee verschillende grafieken maken. Wanneer u bijvoorbeeld alle bedreigingen waardeert op vier verschillende criteria, dan kunt u één set met instellingen maken, waarbij de eerste twee criteria worden gebruikt, en één set met instellingen waarbij de tweede twee criteria worden gebruikt. Of u maakt twee sets met instellingen waarbij bij de eerste niet en bij de tweede wel de individuele risicobolletjes worden weergegeven.

### <span id="page-22-1"></span>Een nieuwe set met instellingen maken

Om een nieuwe set met instellingen te maken, kiest u op het tabblad "Grafiekinstellingen" uit de keuzelijst boven in het scherm eerst een set met instellingen die het meest overeenkomt met de instellingen die u wilt gebruiken.

Klik op de knop **Nieuw** om een nieuwe set met instellingen te maken. Deze set krijgt automatisch de naam "Nieuwe grafiekinstellingen", en is een exacte kopie van de instellingen die u hebt geselecteerd. U kunt de naam wijzigen in elke naam die u wilt, door in het tekstvak met de naam te klikken en deze te wijzigen.

Vervolgens kunt u de instellingen wijzigen.

# <span id="page-22-2"></span>Een set met instellingen gebruiken

Op het tabblad "Risicografiek" kunt u een set met instellingen selecteren om te gebruiken in de grafiek. In de keuzelijst boven de grafiek vindt u alle sets met instellingen. Maak uw keuze uit deze lijst om de instellingen toe te passen op de grafiek.

### <span id="page-22-3"></span>Een set met instellingen verwijderen

Wanneer u een set met instellingen niet langer wilt gebruiken, dan kunt u deze verwijderen. Selecteer op het tabblad "Grafiekinstellingen" eerst de set met instellingen die u wilt verwijderen. Klik vervolgens op de knop Verwijderen om deze set te verwijderen. Klik daarna op Ja om het verwijderen te bevestigen.

Er moet altijd één set met instellingen overblijven. Wanneer er nog één set in de lijst staan, dan kunt u deze niet verwijderen. Ook een set met instellingen die momenteel wordt gebruikt in de risicografiek kan niet worden verwijderd.

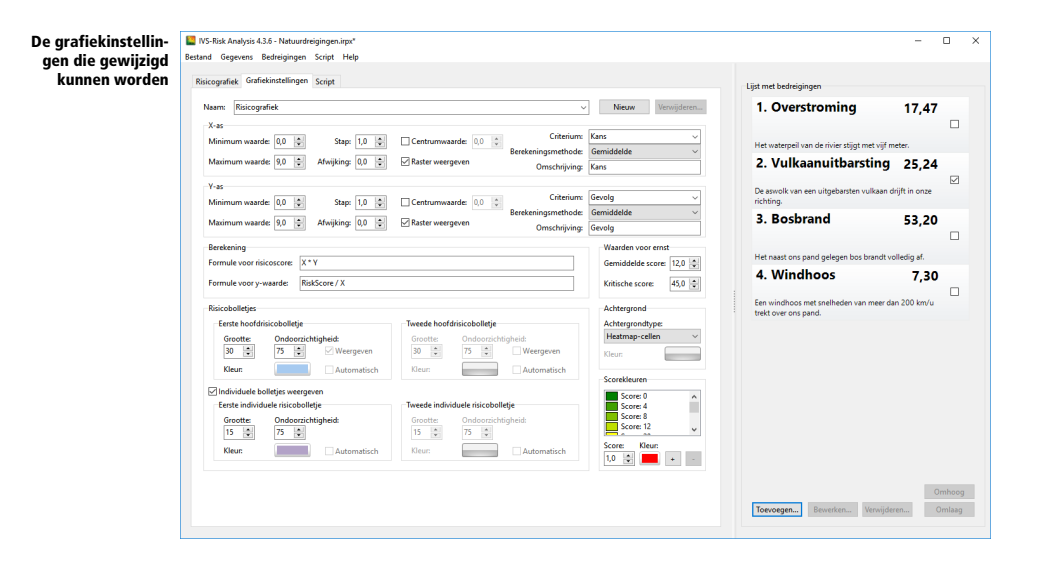

# <span id="page-23-0"></span>Instellingen voor x-as en y-as

Hier kunt u instellingen wijzigen voor zowel de horizontale x-as als de verticale y-as.

#### <span id="page-23-1"></span>Minimum waarde

Dit is de laagste waarde waarmee de as begint. Deze waarde kan ingesteld worden in stappen van 0,1. De waarde mag minimaal 0,0 zijn en moet maximaal 0,1 lager blijven dan de waarde die als maximum waarde is ingesteld.

#### <span id="page-23-2"></span>Maximum waarde

Dit is de hoogste waarde waarmee de as eindigt. Deze waarde kan ingesteld worden in stappen van 0,1. De waarde moet minimaal 0,1 hoger blijven dan de waarde die als minimum waarde is ingesteld en mag maximaal 999,0 zijn.

#### <span id="page-23-3"></span>**Stap**

De as wordt ingedeeld in blokken ter grootte van deze waarde. Ieder blok wordt gemarkeerd door een rasterlijn, tenzij u de optie Raster weergeven hebt uitgeschakeld. Deze waarde kan ingesteld worden in stappen van 0,1. De waarde mag minimaal 0,1 zijn en maximaal het verschil tussen de minimum waarde en de maximum waarde.

#### <span id="page-23-4"></span>Afwijking

Met deze waarde kunt u de getallen langs de as laten afwijken van de rasterlijnen. Deze waarde kan ingesteld worden in stappen van 0,1 en kent geen minimum of maximum waarde.

Wanneer u de minimum waarde van de as instelt op 0,5, de maximum waarde op 9,5 en de stap op 1,0, dan begint de as bij de waarde 0,5. Bij de volgende rasterlijn staat de waarde 1,5, bij de volgende 2,5, enzovoort.

Door de afwijking in te stellen op 0,5, begint de as nog steeds bij de waarde 0,5. Echter, de eerste waarde die langs de as wordt weergegeven, begint 0,5 verderop, dus op 1,0. De volgende waarde ligt bij 2,0, de volgende bij 3,0, enzovoort. De waarden langs de as worden nu precies tussen de rasterlijnen weergegeven.

#### <span id="page-24-0"></span>Centrumwaarde

Als deze optie is ingeschakeld wordt er een extra centrumlijn weergegeven in het midden van de grafiek. Met de centrumwaarde bepaalt u waar de centrumlijn komt te liggen. Als deze waarde ingesteld wordt op 0,0 dan wordt de centrumlijn in het exacte midden van de grafiek weergegeven. Deze waarde kan ingesteld worden in stappen van 0,1. De waarde mag minimaal gelijk zijn aan de minimale waarde en maximaal gelijk zijn aan de maximale waarde van de as.

#### <span id="page-24-1"></span>Raster weergeven

Schakel deze optie in om de rasterlijnen in de grafiek weer te geven.

#### <span id="page-24-2"></span>**Criterium**

Hier bepaalt u welk criterium langs deze as wordt weergegeven. U kunt een criterium kiezen uit de keuzelijst, waarin alle criteria staan die u op het tabblad "Script" hebt gedefinieerd.

U kunt niet alleen een enkel criterium kiezen om langs de as weer te geven, u kunt ook een formule invullen, waarbij u de criteria als variabelen kunt gebruiken.

In een risicobeheersingsgrafiek wordt bijvoorbeeld langs de ene as de risicoscore en langs de andere as de beheersingseffectiviteit uitgezet. De risicoscore bestaat uit de vermenigvuldiging van de kans en het gevolg, en wordt dus niet apart gestemd. Om de risicoscore langs de as weer te geven, vult u als criterium 'Kans \* Gevolg' in.

Gebruik in de formule \* voor vermenigvuldigen, / voor delen en ^ voor machtsverheffen. U kunt haakjes gebruiken om de volgorde van berekenen te beïnvloeden. Als variabele kunt u alle gedefinieerde criteria gebruiken. Een variabelenaam is niet hoofdlettergevoelig, dus de variabelen 'kans' en 'Kans' zijn hetzelfde. Wanneer u een variabele gebruikt die niet als criterium is gedefinieerd, dan wordt hiervoor de waarde nul genomen. Als de formule een fout bevat, dan is de uitkomst altijd nul.

#### <span id="page-24-3"></span>Berekeningsmethode

Wanneer een criterium door meerdere mensen wordt gewaardeerd, dan bepaalt de berekeningsmethode hoe de uiteindelijke waarde voor dit criterium wordt berekend uit alle afzonderlijke waarden. U kunt kiezen uit de volgende berekeningsmethoden:

Gemiddelde Van alle afzonderlijke waarden wordt het gemiddelde bepaald.

Modus (laagste multi-modale waarde) Van alle afzonderlijke waarden wordt de modus bepaald. Wanneer er meerdere modale waarden zijn, dan wordt de laagste waarde genomen.

Modus (hoogste multi-modale waarde) Van alle afzonderlijke waarden wordt de modus bepaald. Wanneer er meerdere modale waarden zijn, dan wordt de hoogste waarde genomen.

Mediaan Van alle afzonderlijke waarden wordt de mediaan bepaald.

#### <span id="page-25-0"></span>**Omschrijving**

De omschrijving wordt gebruikt om als tekst langs de as weer te geven. Deze komt normaal gesproken overeen met het criterium, maar als het criterium uit een functie bestaat, dan kan het duidelijker zijn om een omschrijving van de functie in plaats van de functie zelf langs de as weer te geven. In de risicobeheersingsgrafiek wordt bijvoorbeeld langs de y-as, waar het criterium bestaat uit de functie 'Kans \* Gevolg', de omschrijving 'Risicoscore' weergegeven.

### <span id="page-25-1"></span>Berekening

Hier kunt u de formules invoeren die worden gebruikt om de risicoscore van een bedreiging te bepalen.

#### <span id="page-25-2"></span>Formule voor risicoscore

Dit is de formule die de risicoscore van een bedreiging berekent. U kunt in deze formule twee variabelen gebruiken. De variabele X geeft de waarde van de bedreiging op de x-as weer en de variabele Y de waarde van de bedreiging op de y-as.

Als u de formule voor de risicoscore wijzigt, dan dient u de formule voor de y-waarde ook te wijzigen, door uit de formule voor de risicoscore de variabele Y vrij te maken.

#### <span id="page-25-3"></span>Formule voor y-waarde

Dit is de formule voor de risicoscore, waaruit de Y is vrijgemaakt. U kunt in deze formule twee variabelen gebruiken. De variabele RiskScore geeft de risicoscore van de bedreiging weer en de variabele X de waarde van de bedreiging op de x-as.

Als u de formule voor de y-waarde wijzigt, dan dient u de formule voor de risicoscore ook te wijzigen, door uit de formule voor de y-waarde de variabele RiskScore vrij te maken.

### <span id="page-25-4"></span>Waarden voor ernst

Hier stelt u de waarden in die de ernst van een bedreiging bepalen. Deze waarden worden gebruikt om te tellen hoeveel bedreigingen laag, gemiddeld en kritisch zijn. Alle bedreigingen met een risicoscore die lager is dan de waarde die u bij Gemiddelde score invult, worden geteld bij de lage risico's. Alle bedreigingen met een risicoscore tussen Gemiddelde score en Kritische score worden geteld bij de gemiddelde risico's. En alle bedreigingen waarvan de risicoscore boven de Kritische score ligt, worden geteld bij de kritische risico's.

U kunt beide waarden instellen in stappen van 0,1. De Gemiddelde score mag niet hoger zijn dan de Kritische score en de Kritische score niet lager dan de Gemiddelde score. Het verschil tussen beide scores mag minimaal 0,1 zijn.

# <span id="page-26-0"></span>**Risicobolleties**

Hier kunt u een aantal instellingen wijzigen die betrekking hebben op de risicobolletjes. Er zijn vier soorten bolletjes, die u alle vier apart kunt instellen. Het eerste hoofdrisicobolletje wordt het meest gebruikt. Dit is het bolletje dat wordt gebruikt om het risico van een bedreiging aan te geven. Het tweede hoofdrisicobolletje wordt alleen gebruikt wanneer u bedreigingen wilt gaan vergelijken. U kunt deze instellingen dan ook alleen wijzigen wanneer u op het tabblad "Script" hebt gekozen voor een script met twee sets met bedreigingen die vergeleken kunnen worden.

De individuele risicobolletjes zijn de bolletjes die worden gebruikt om de individuele waarderingen van de deelnemers aan te geven. U kunt deze inschakelen door Individuele bolletjes weergeven in te schakelen. Pas daarna kunt u de instellingen van deze bolletjes wijzigen. Ook hier worden de tweede individuele bolletjes alleen gebruikt wanneer u bedreigingen wilt gaan vergelijken.

#### <span id="page-26-1"></span>**Grootte**

Hiermee bepaalt u de grootte van een bolletje. Dit is de diameter van het bolletje in pixels. U kunt deze waarde instellen in stappen van 1. De minimale waarde is 5 pixels, de maximale waarde 100 pixels.

#### <span id="page-26-2"></span>**Ondoorzichtigheid**

Met dit percentage bepaalt u of een bolletie doorzichtig of ondoorzichtig is. U kunt deze waarde instellen in stappen van 1%. De minimale waarde is 0%, de maximale waarde 100%. Bij 0% is het bolletje volledig doorzichtig, u ziet dan alleen nog de zwarte rand. Bij 100% is het bolletje volledig ondoorzichtig, u ziet het bolletje volledig in de ingestelde kleur.

#### <span id="page-26-3"></span>Kleur

Hier stelt u de kleur van het bolletje in. U kunt kiezen uit één van de veertig gedefinieerde kleuren. Of u kunt op Meer kleuren klikken om zelf een andere kleur in te stellen.

#### <span id="page-26-4"></span>Automatische kleur

Wanneer u deze optie inschakelt, krijgt het bolletje automatisch een kleur, afhankelijk van zijn risicoscore. Deze optie kunt u alleen gebruiken wanneer het achtergrondtype is ingesteld op "Egale kleur".

# <span id="page-27-0"></span>Achtergrond

Met deze optie kunt u de achtergrondkleur van de risicografiek instellen. U kunt kiezen uit de volgende vier typen:

Egale kleur De hele achtergrond wordt in één egale kleur weergegeven. Met de optie Kleur bepaalt u de kleur van de achtergrond.

Heatmap-cellen De achtergrond van de grafiek wordt ingedeeld in cellen, die worden afgebakend door de rasterlijnen. Iedere cel krijgt zijn eigen kleur, afhankelijk van de risicoscore van deze cel. Hiervoor worden de x-waarde en de y-waarde van het midden van de cel ingevoerd in de formule voor de risicoscore om zo een score voor de cel te berekenen. De kleur van de cel wordt vervolgens opgezocht in de tabel met scorekleuren.

Heatmap-gebied Ook hier wordt de achtergrond van de grafiek ingedeeld in cellen, afgebakend door rasterlijnen. De cellen worden nu niet afzonderlijk gekleurd, maar de achtergrond wordt ingedeeld in gebieden, afgebakend door een risicoscorelijn. Alle punten die op deze lijn liggen hebben dezelfde risicoscore. De achtergrond wordt ingedeeld in net zoveel gebieden als er scores zijn gedefinieerd in de tabel met scorekleuren.

Eigen afbeelding Met deze optie kunt u een eigen afbeelding selecteren om als achtergrond te gebruiken. Let bij deze optie op dat de telling van de risico's plaatsvindt alsof de optie Heatmapgebied was gekozen. Het kan dus best zijn dat een risicobolletje volgens uw eigen achtergrond in het groene gebied valt, maar dat deze toch als gemiddeld risico wordt geteld.

## <span id="page-27-1"></span>Scorekleuren

Deze tabel bepaalt welke kleuren er voor welke score worden gebruikt. Deze kleuren worden gebruikt wanneer het achtergrondtype is ingesteld op Heatmap-cellen of Heatmap-gebied, of wanneer één van de bolleties een automatische kleur gebruikt.

In de tabel staat een kleur met een bijbehorende score. De kleur wordt gebruikt wanneer de risicoscore gelijk is aan of groter is dan de bij de kleur horende score.

Om een nieuwe kleur aan de tabel toe te voegen, vult u bij **Score** een waarde voor de score in en bij Kleur een bijbehorende kleur. Klik vervolgens op + om de kleur aan de tabel toe te voegen. De score wordt automatisch op de juiste positie in de tabel ingevoerd.

Om een kleur te verwijderen uit de tabel, selecteert u de kleur in de tabel en klikt u vervolgens op de – om de kleur te verwijderen.

**Copyright © 2009 -2019 Interactive Voting System bv PO Box 143 8250 AC Dronten The Netherlands +31 (0)321 33 99 99 info@ivsystem.nl https://www.ivsystem.nl**